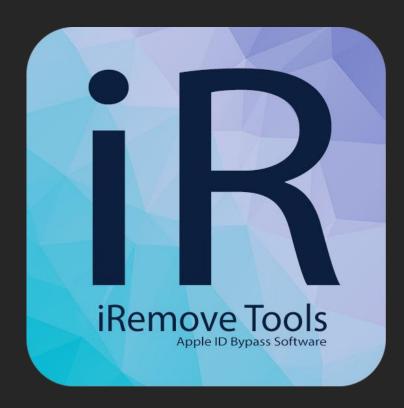

#### **Customer Guide**

iRemove Software iCloud iCloud FMI OFF Software

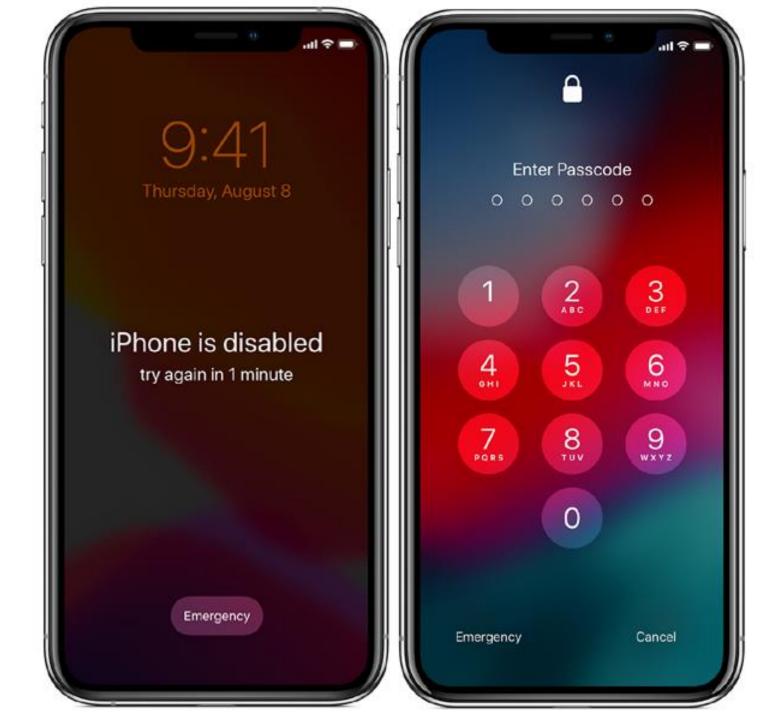

### Start using iRemove Software

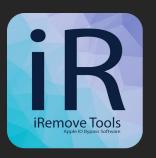

iRemove Dev Team has developed a step-by-step User's Guide on how to use iRemove Activation Lock Screen Bypass Software

1

2

3

Download & Install iRemove Software from <a href="https://iremove.tools">https://iremove.tools</a>

Jailbreak device & Verify device

Place Order & Removing FMI

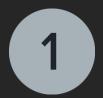

#### Download & Install

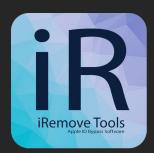

Download iRemove iCloud FMI OFF Software from <a href="https://iremove.tools">https://iremove.tools</a>.

Click the right mouse button on the app icon and select "Open". Make sure full permissions are granted to the app:

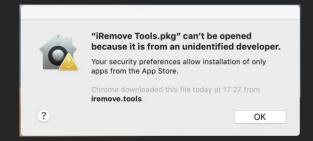

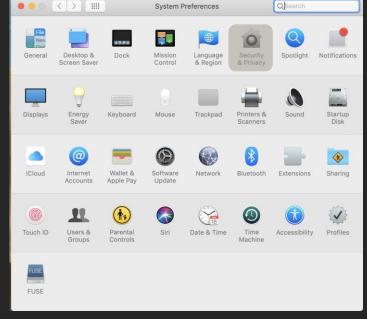

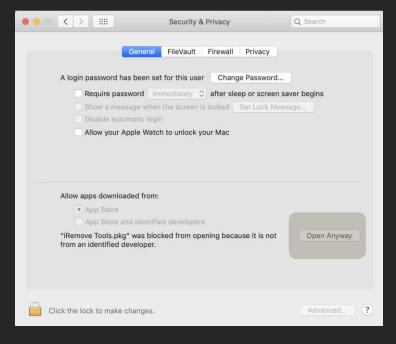

### 1 Download & Install

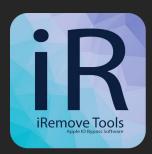

#### Install iRemove iCloud FMI OFF Software:

- Click on "Continue" button in Introduction step;
- Allow the software installation on your Mac by entering your password;
- Install by clicking on "Install" button;
- Summary step Complete installation by clicking on "Close" button and run iRemove software from app menu.

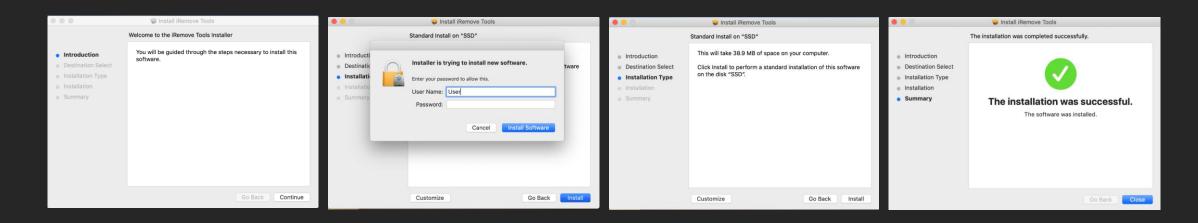

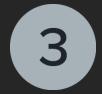

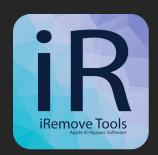

Checkra1n Jailbreak is required to perform before iRemove software usage Following message will appear in case your device is not jailbroken.

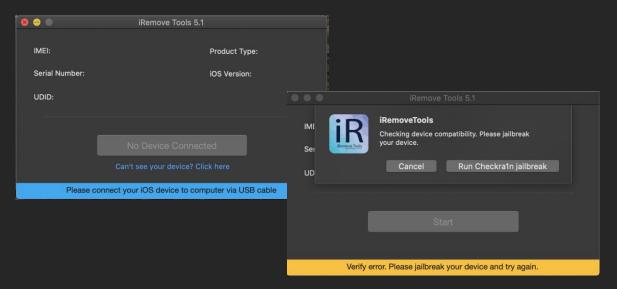

Click on the right button "Run Checkra1n jailbreak" to run Checkra1n. Cjeckra1n will detect the device connected to Mac PC.

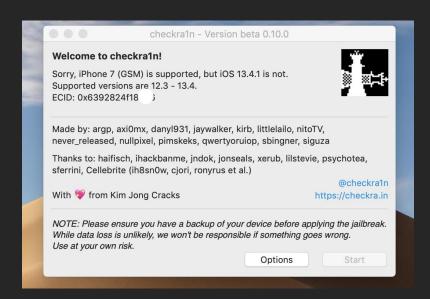

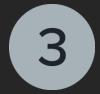

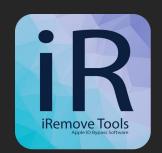

Click on "Option" button. New opened screen will display several checkboxes. You need the first one saying "Allow untested iOS version", check it and click on "Back" button:

checkra1n - Version beta 0.10.0

You may set the following options. If you don't know what they mean you'll probably have no reason to set them.

Allow untested iOS/IPadOS/tvOS versions
Safe Mode
Verbose Boot
Boot Arguments:

Dark Blockchain

Back

IRemove Tools 5.0

IMEI: 355314087854 ' Product Type: iPhone9,3
Serial Number: F4GTH5GEH IOS Version: 13.4.1

UDID: e6ab723fbc1ecd007ccee62274a7a6ff140fa

Start Bypass

Press \*Start Bypass\* to begin

Next Checkra1n screen will display instructions on putting your device into <a href="DFU mode">DFU mode</a> for the purpose of jailbreaking process initiation

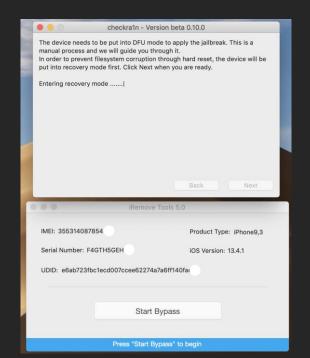

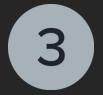

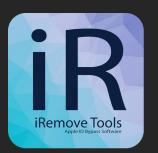

The exploitation and jailbreaking processes will start once your device is in DFU mode. Verbose log of the jailbreaking process will be displayed on the device's screen throughout entire jailbreaking process. DO NOT do anything with your mobile device and Mac PC. Just be patient and let them do what they do. In case jailbreaking process is completed successfully, "All Done" message will appear. Please refer to common issues page if you receive error message.

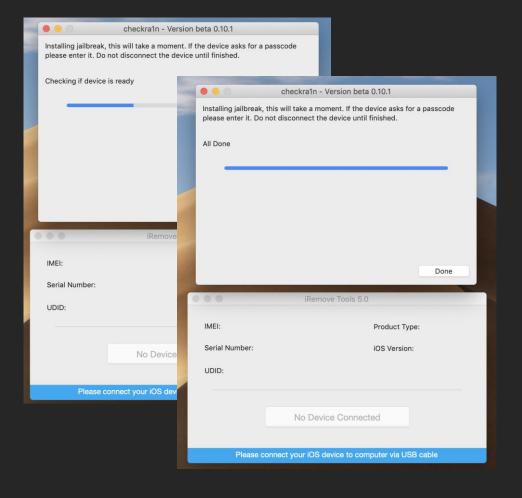

#### Verify Device & Place Order

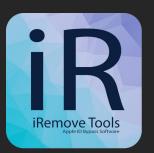

Run iRemove iCloud FMI OFF Software. Click on the App's icon or Launchpad and open iRemove Software. Connect you iPhone or iPad to Mac PC with USB cable.

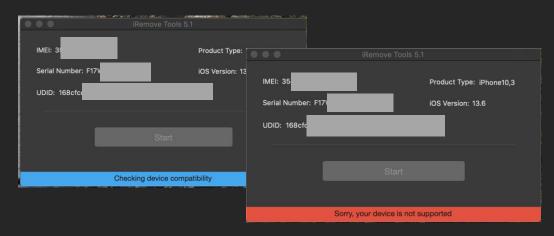

iRemove iCloud FMI OFF Software will check your device's compatibility. If your device is supported, the

software will detect it and redirect you to the payment page. Otherwise, the software will notify you that your device is not supported!

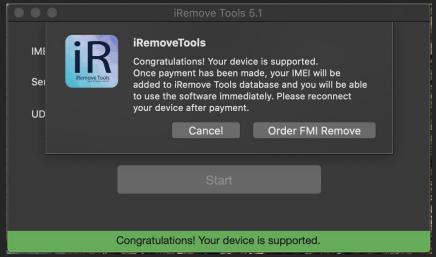

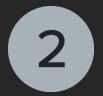

#### Verify Device & Place Order

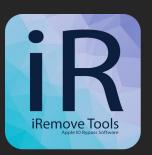

Place your order and pay for it.

We accept VISA, MASTER and American Express payments card.

After your payment is cleared, IMEI or Serial Number of your device will be permanently added to iRemove iCloud FMI OFF Software database and you'll be ready to immediately use the software and remove iCloud FMI lock on your device.

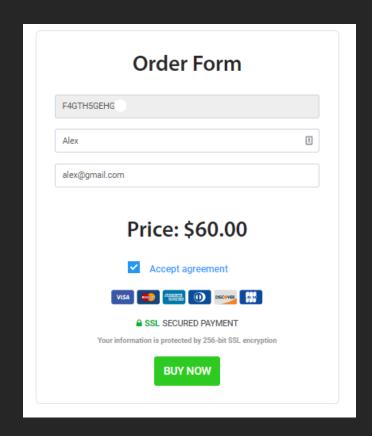

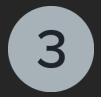

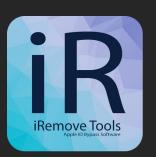

After jailbreak completion, iRemove iCloud FMI OFF Software will recognize your device and suggest you to bypass Activation Lock Screen on your device. Click Start Bypass button to start the removing FMI process. Please do not disconnect your device until software will notify you that the unlock process is done!

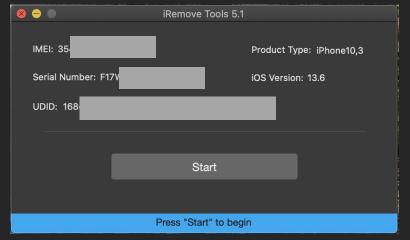

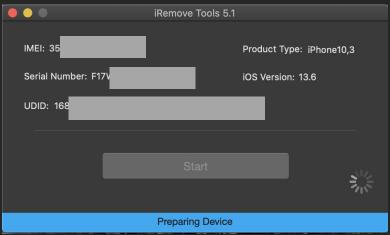

|                                            | iRemove Tools 5.1 |                                            |
|--------------------------------------------|-------------------|--------------------------------------------|
| IMEI: 35<br>Serial Number: F17V            | _                 | Product Type: iPhone10,3 iOS Version: 13.6 |
| UDID: 168                                  |                   |                                            |
|                                            |                   |                                            |
|                                            |                   |                                            |
|                                            |                   | 314                                        |
|                                            |                   | 3 <sub>1</sub> \$                          |
| Removing FMI, don't disconnect your device |                   |                                            |

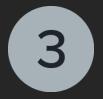

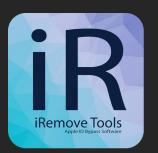

After successful removing FMI lock on your device, iRemove Software will inform you by the following message:

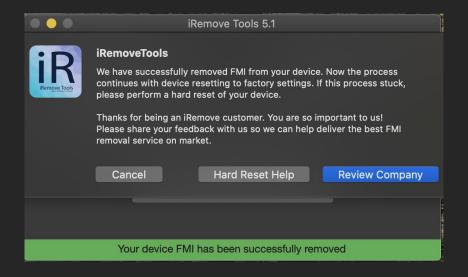

Now the process continues with device resetting to factory settings. If this process stuck, please perform a hard reset of your device. You can find how to force restart your iPhone at <a href="https://iremove.tools/force-restart">https://iremove.tools/force-restart</a>

### Thank for being an iRemove Software customer!

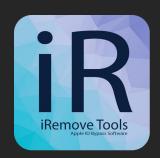

Thanks for being an iRemove Customer!

We value each client and are always happy to receive your feedback.

Please rate our service to help us grow, develop and self-improve at <a href="https://www.trustpilot.com/review/iremove.tools">https://www.trustpilot.com/review/iremove.tools</a>

#### Useful links:

- <u>Ultimate Jailbreak Customer Guide</u>
- How to use iRemove iCloud FMI OFF Software
- How To: Get into DFU Mode on your iPhone & iPad
- . <u>Common Issue</u>
- . Customer Support